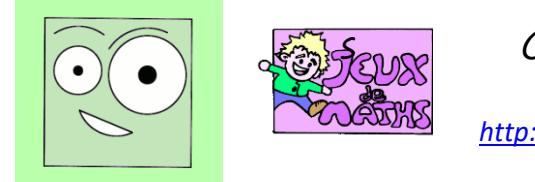

Comprendre Geogebra avec un Robot

*[http://juliette.hernando.free.fr](http://juliette.hernando.free.fr/)*

*Ouvre le fichier robot\_debut.ggb*

- 1. Trace le cercle de centre F et de rayon 1,8 unités.
- 2. Trace le cercle de centre E passant par H.
- 3. Trace l'arc de cercle LK de centre F.

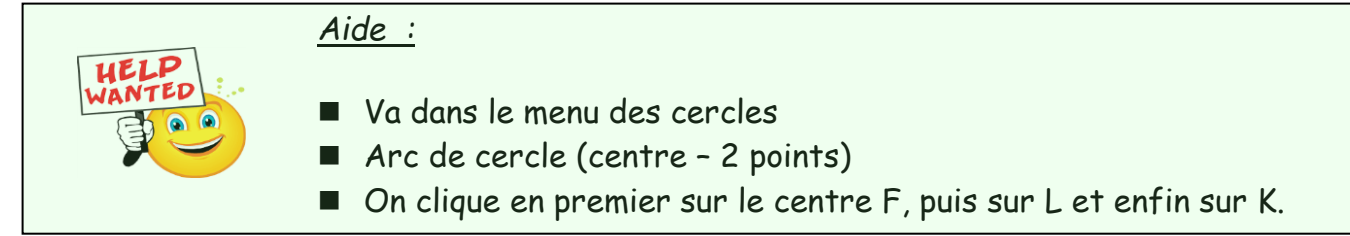

- 4. Trace l'arc de cercle JI de centre E.
- 5. Trace le segment [MN].
- 6. Trace l'arc de cercle MN de centre O.
- 7. Trace le segment [AB].
- 8. Trace la perpendiculaire à [AB] passant par B.

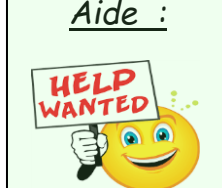

- Va dans le menu des droites perpendiculaires.
- Choisis droite perpendiculaire.
- Clique d'abord sur le segment [AB].
- Puis déplace la droite jusqu'au point B et tu ne relâcheras la souris que lorsque le point B apparaîtra en gras.

9. Place le point C sur cette droite à 6,8 unités de B vers le haut.

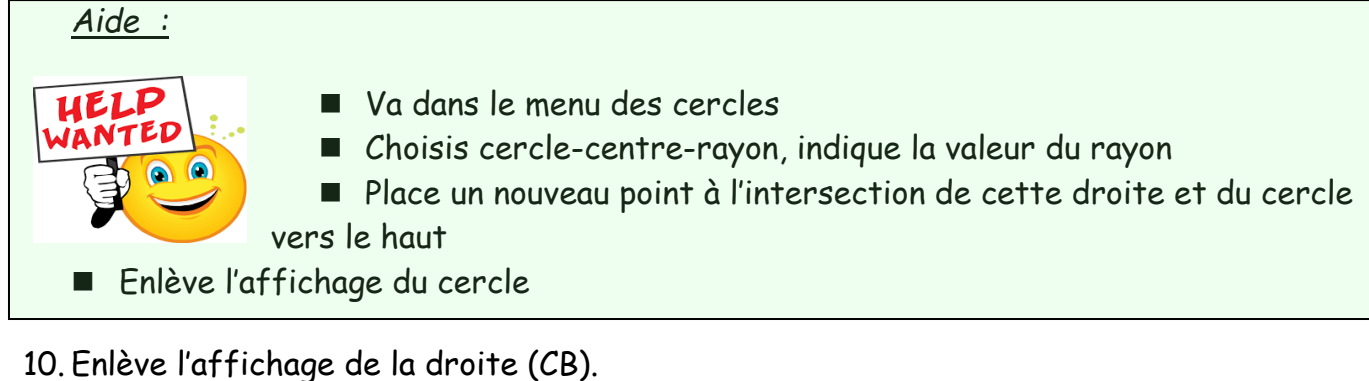

- 11. Trace le segment [CB].
- 12. Trace la perpendiculaire à [AB] passant par A.
- 13. Place le point D sur cette droite à 6,8 cm de A vers le haut.
- 14. Enlève l'affichage de la droite (DA).
- 15. Trace le segment [DA].
- 16. Trace le segment [DC].
- 17. Trace le cercle de centre E et de rayon 0,2unité, puis le cercle de centre F et de rayon 0,3 unités.